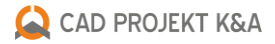

# **Nowości w programach CAD Decor PRO 3.2, CAD Decor 3.2 i CAD Kuchnie 7.2**

#### **ZMIANY NA LIŚCIE BAZ MATERIAŁÓW I TEKSTUR**

**Uporządkowaliśmy drzewo baz materiałów i tekstur**. Obecnie znajdują się w nim katalogi: "Materiały standardowe", "Tekstury standardowe" i "Tekstu**ry użytkownika"**, a w przypadku użytkowników modułu Render PRO, także **"Materiały użytkownika"**do przechowywania samodzielnie utworzonych materiałów.

Dotychczasowe materiały standardowe zostały przeniesione do nowego katalogu "Tekstury standardowe". W rzeczywistości były to tekstury, a nie materiały, gdyż nie posiadały żadnych właściwości (np. połysków, przezroczystości, odbić, chropowatości, emisji, podświetleń czy mapowania nierówności).

W katalogu **"Materiały standardowe"**, w którym dotychczas były dostępne opisane powyżej tekstury, znajdują się teraz**nowe pliki materiałów do wykorzystania w projektach**. Na ich podglądach widnieje kształt stempla nawzorze szachownicy, który optymalnie prezentuje ich tekstury i walory danej kombinacji ustawień. **Materiały te zostały przygotowane z myślą o użytkownikach modułu Render PRO, pracujących z algorytmem Path tracing**. W przypadku korzystania z renderingu podstawowego lub algorytmów Radiosity i Ray tracing, ich wygląd będzie odbiegał od prezentowanego na podglądach. W renderze standardowym nie wszystkie efekty będą widoczne, gdyż nie są w nim przewidziane.Na wizualizacjach stworzonych z użyciem Radiosity i Ray tracingu mogą prezentować się inaczej z powodu różnic w sposobie prowadzenia obliczeń. Niemniej, po otwarciuprojektu z materiałami naniesionymi w programie bez modułu Render PRO w programie z modułem Render PRO, właściwości będązgodne z podglądami.

Katalog "**Tekstury użytkownika"** służy do przechowywania własnych tekstur, czyli plików obrazkowych. Po nadaniu im właściwości, można je zapisać do swojej bazy materiałów, o czym bedzie jeszcze mowa poniżej. Takie samodzielnie utworzone materiały trafią do katalogu **"Materiały użytkownika"**.

**Ostatnio używana kategoria materiałów lub tekstur jest zapamiętywana** i gotowa do wykorzystania przy kolejnym uruchomieniu programu.

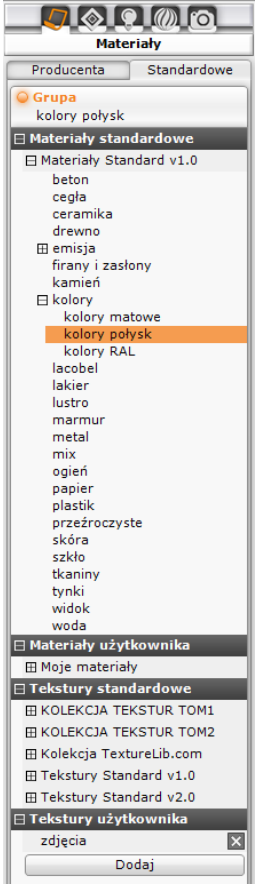

**UWAGA: Materiał = tekstura lub kolor + właściwości** (czyli plik obrazkowy lub kolor + opcje w prawym menu wizualizacji)

### **NOWOŚĆ: GOTOWE MATERIAŁY**

**Koniec ze żmudnym ustawianiem właściwości materiałów**, w każdym projekcie od początku! W nowych wersjach naszych programów**oferujemy atrakcyjne,gotowe materiały**, które wystarczy nanieść na powierzchnie w projekcie i w parę chwil –voilà! Wyrenderowana przy użyciu Path tracingu wizualizacja olśni różnorodnością i realizmem faktur, połysków i chropowatości. Ale po kolei…

Po pierwsze,**przygotowaliśmy nową bazę przykładowych materiałów**, czyli tekstur i kolorów z nadanymi właściwościami. Zawiera ona m. in. różne typy szkła, metalu, drewna, lakierów, skóry, kamienia, marmuru itd. Jak już wspomniano powyżej, baza jest dostępna w katalogu **"Materiały standardowe",** w zakładce **"Materiały"** w lewym menu wizualizacji. Stanowi ona nie tylko **podręczny zbiór gotowych materiałów**do wykorzystania w projektach, lecz –dla użytkowników modułu Render PRO –także **wzornik do tworzenia własnej bazy materiałów**. Sposoby użycia gotowych materiałów opisujemy w kolejnych punktach.

# **ZMIANY W INTERFEJSIE ZARZĄDZANIA WŁAŚCIWOŚCIAMI MATERIAŁÓW DLA UŻYTKOWNIKÓW RENDERA PRO**

**Zmieniliśmy wygląd zakładkizarządzania właściwościami materiału** – teraz po zaznaczeniu obiektu w wizualizacji w prawym menu wyświetli się podgląd stempla, prezentujący materiał zaznaczonej warstwy. Podglądtenjest renderowany w czasie rzeczywistym przy użyciu renderingu Path tracing. Użytkownik może dowolnie zmieniać ustawienia dla materiału (rezultat zmian od razu zobaczy na podglądzie) i po uzyskaniu optymalnej konfiguracji właściwości, zapisać go do przyszłego wykorzystania w kolejnych projektach.

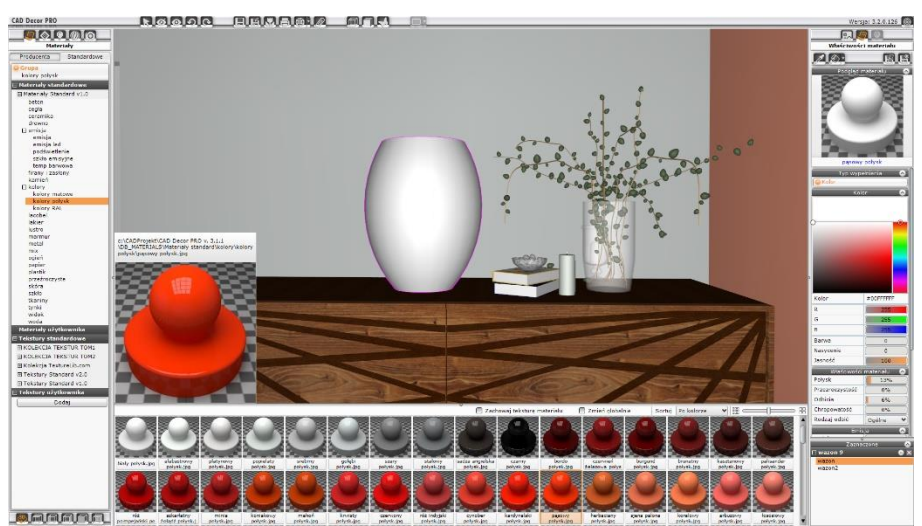

Nowy podział drzewa materiałów i tekstur w lewym menu, przykładowe gotowe materiały w dolnym menu, nowy podgląd materiału wybranej warstwy w prawym menu

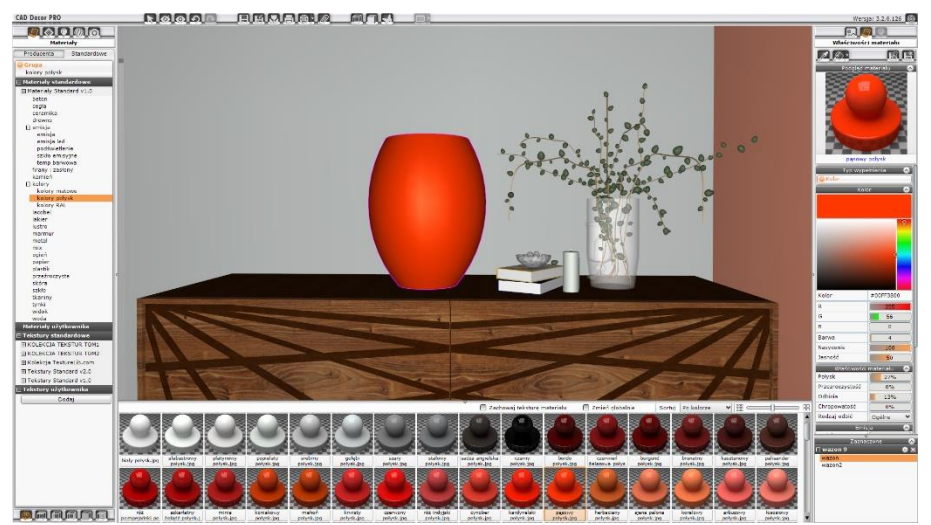

Zmieniono materiał obiektu, zmianie uległ także podgląd stempla w prawym menu

# **NOWA FUNKCJA DLA UŻYTKOWNIKÓW RENDERA PRO: TWORZENIE WŁASNYCH MATERIAŁÓW**

Drugi katalog na drzewie baz materiałów i tekstur, **"Materiały użytkownika",** służy do przechowywania własnego zbioru materiałów. Tworzenie ich jest bardzo proste –wystarczy użyć gotowego materiału lub tekstury i zgodnie z zapotrzebowaniemzmienić jego właściwości, a następnie kliknąć nową ikonę **"Zapis materiału do bazy użytkownika"**  (w prawym górnym rogu ekranu) i w oknie **"Zapis materiału"** wybrać grupę, podgrupę (opcjonalnie) oraz podać nazwę dla zapisywanego pliku. Nowo dodane grupy i podgrupy są dołączane do rozwijanych list, co przyspiesza przyporządkowywanie kolejnych zapisanych materiałów do odpowiednich kategorii).

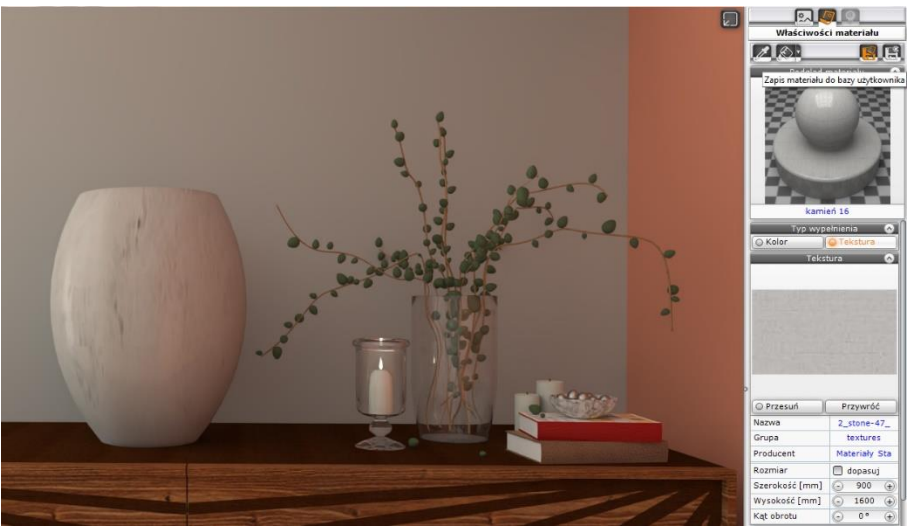

Opcja zapisywania materiału do bazy użytkownika(wizualizację wykonano przy użyciu algorytmu Path tracing, dostępnego wmodule Render PRO

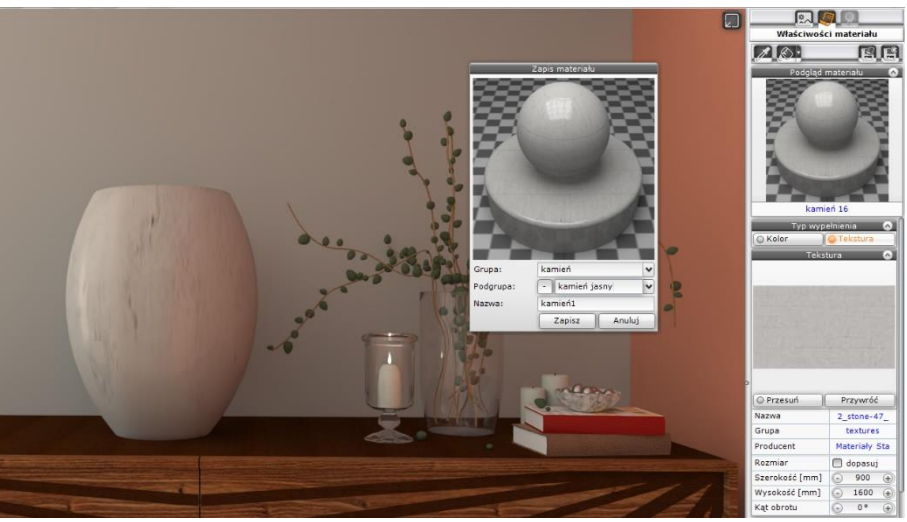

Zapisywanie materiału (wizualizację wykonano przy użyciu algorytmu Path tracing, dostępnego w module Render PRO)

# **NOWE OPCJE NANOSZENIA MATERIAŁÓW: ZACHOWAJ WŁAŚCIWOŚCI MATERIAŁU I ZACHOWAJ TEKSTURĘ MATERIAŁU**

**Materiały można tworzyć w oparciu o swoje własne tekstury**. Można to robić na dwa sposoby. Pierwszy z nich polega na użyciu materiału o takich właściwościach, jakie ma mieć materiał docelowy, a następnie podmienieniu samej tekstury. Drugi sposób zaś polega na naniesieniu najpierw tekstury, a następnie przeciągnięcie na nią jedynie właściwości któregoś z gotowych materiałów. Działania te są możliwe dzięki nowym opcjom **"Zachowaj właściwości materiału"** oraz **"Zachowaj teksturę materiału"**, które pojawiły się w dolnym menu wizualizacji.

Krok po kroku, procedura pierwsza wygląda tak: w pierwszej kolejności należy nanieść na obiekt któryś z gotowych materiałów, zbliżony do tego, który chcemy uzyskać (np. marmur, jeśli planujemy utworzyć materiał z własnej bazy płyt marmurowych). Następnie trzeba załadować odpowiedni plik obrazkowy do katalogu "Tekstury użytkownika", poprzez kliknięcie przycisku "Dodaj" i wskazanie pliku. Potem należy zaznaczyć w dolnym menu opcję "Zachowaj **właściwości materiału"**i przeciągnąć swoją teksturę na obiekt, uprzednio pokryty gotowym materiałem. Właściwości materiału pozostaną, zmieni się jedynie tekstura . Tak utworzony materiał zapisujemy do bazy, klikając ikonę **"Zapis materiału do bazy"**.

Drugi sposób na stworzenie materiału na bazie dowolnej tekstury stanowi odwrócenie procedury opisanej powyżej. Polega na naniesieniu na obiekt tekstury z katalogu "Tekstury standardowe" lub "Tekstury użytkownika", a następnie przełączeniu się na katalog z materiałami,zaznaczeniu opcji **"Zachowaj teksturę materiału"** i przeciągnięciu na obiekt materiału o odpowiednich właściwościach. Tym razem zostaną nadpisane jedynie właściwości materiału, a tekstura pozostanie bez zmian.

Procesy powyższe można wielokrotnie powtarzać, aż do osiągnięcia pożądanego efektu –w jego ocenie przydatny będzie renderowany w czasie rzeczywistym podgląd w prawym menu. Można również wyrenderować całą scenę , aby sprawdzić, czy utworzony własny materiał prezentuje się wystarczające realistyczniew pomieszczeniu.

Oczywiście **nowe opcje przeciągania pozwalają nie tylko na tworzenie własnych materiałów, lecz także na szybkie nadanie teksturom w projekcie atrakcyjnych i poprawnych właściwości**. Stanowi to znaczne przyspieszenie i ułatwienie pracy, ponieważwyręcza użytkownika od pracochłonnego ustawiania suwaków właściwości w odpowiedniej konfiguracji, co często przebiegało na zasadzie prób i błędów i mogło być źródłem frustracji. Obecnie projektant nie musi się już zastanawiać, jakie efekty powinien nadać drewnu, firanom czy marmurowi –wystarczy, że użyje wybranej tekstury, a następnie –zachowując ją –przeciągnie na obiekt właściwości z odpowiedniego materiału (lub na odwrót, naniesie odpowiedni materiał, a następnie –zachowując jego właściwości –przeciągnie na obiekt wybraną teksturę).

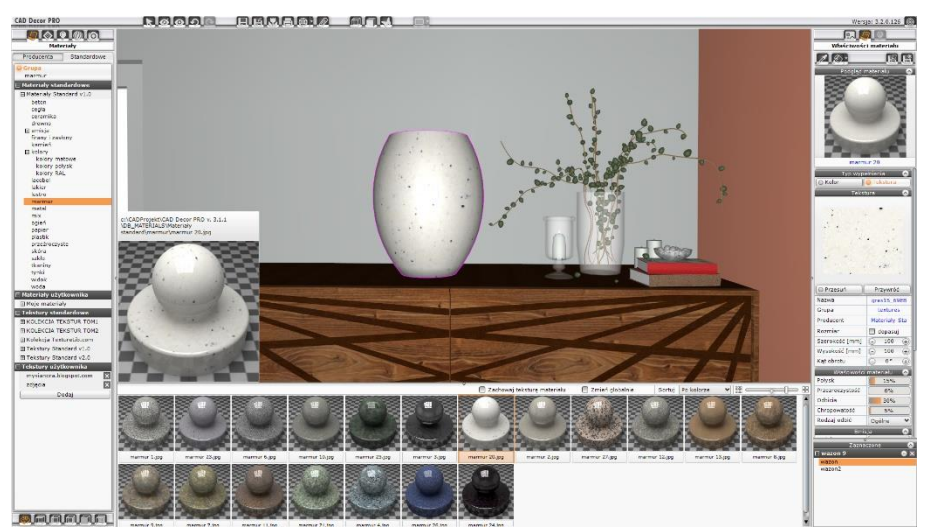

Pierwszy krok procedury "od materiału do tekstury": na wazon naniesiono materiał "marmur"

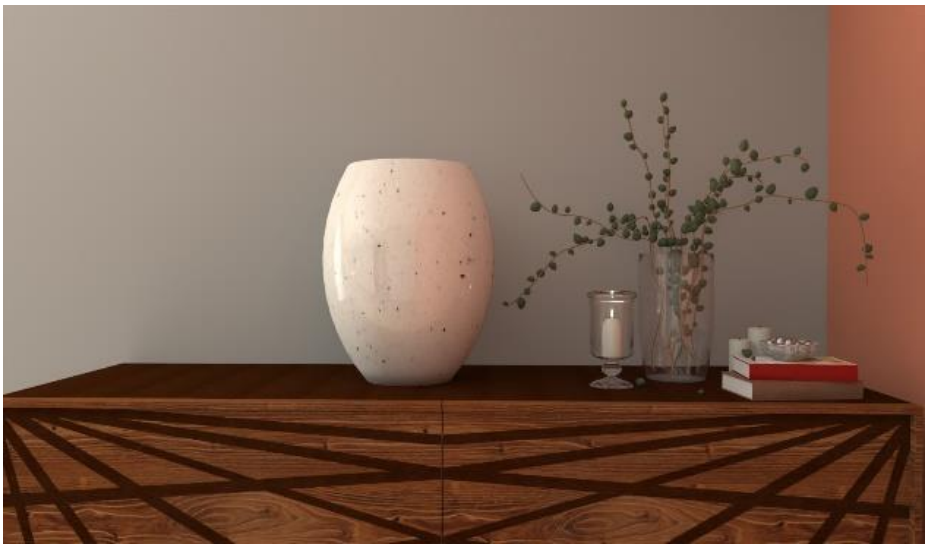

Obiekt w wizualizacji –widoczne odbicia

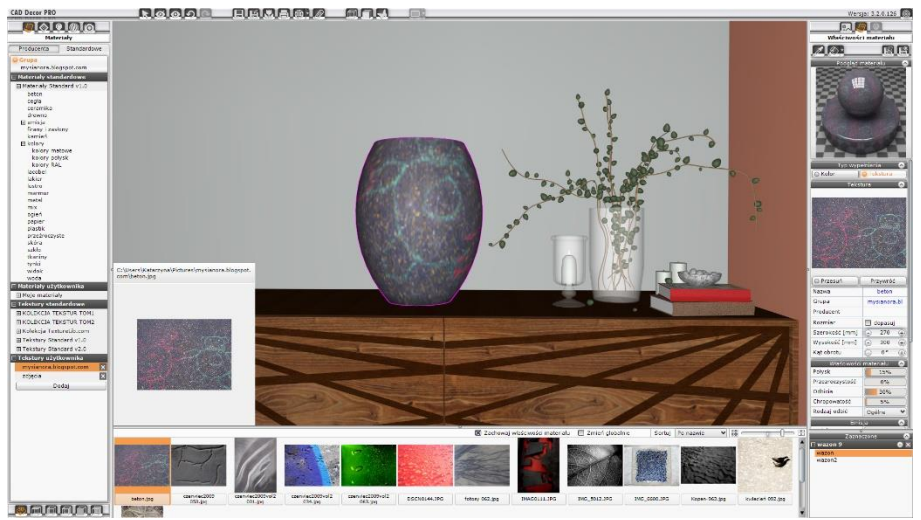

Krok drugi: naniesienie własnej tekstury na obiekt pokryty materiałem, po uprzednim włączeniu funkcji zachowywania właściwości materiału

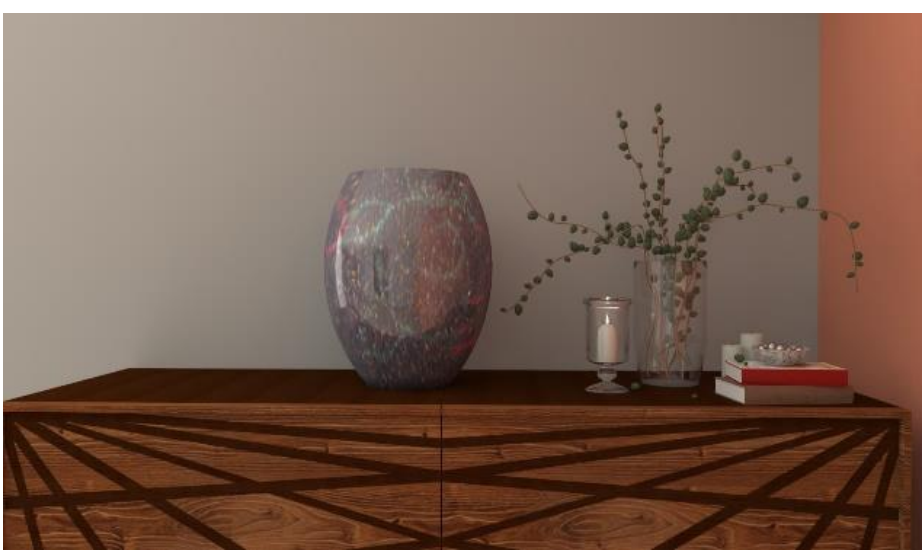

Efekt finalny –widoczny identyczny efekt odbić na nowej teksturze

# **NOWY SPOSÓB SORTOWANIA PODGLĄDÓW MATERIAŁÓW I TEKSTUR W DOLNYM MENU**

Podglądy materiałów i tekstur mogą być wyświetlane w różnym porządku –**w dolnym menuwizualizacji dostępne są nowe opcje sortowania po kolorze i po nazwie**. Pierwsza z nich pozwala szybciej wyszukać żądany odcień materiału, jednak w niektórych przypadkach może wydłużać czas pracy. W takiej sytuacji użytkownik zostanie powiadomiony, że zmiana na stosowane do tej pory w naszych programach sortowanie po nazwie przyspieszy wyświetlanie listy materiałów.Jeśli użytkownik nie zdecyduje się na zmianę trybu sortowania, porządkowanie listy będzie prowadzone do skutku, a gdy się zakończy, komunikat zniknie.

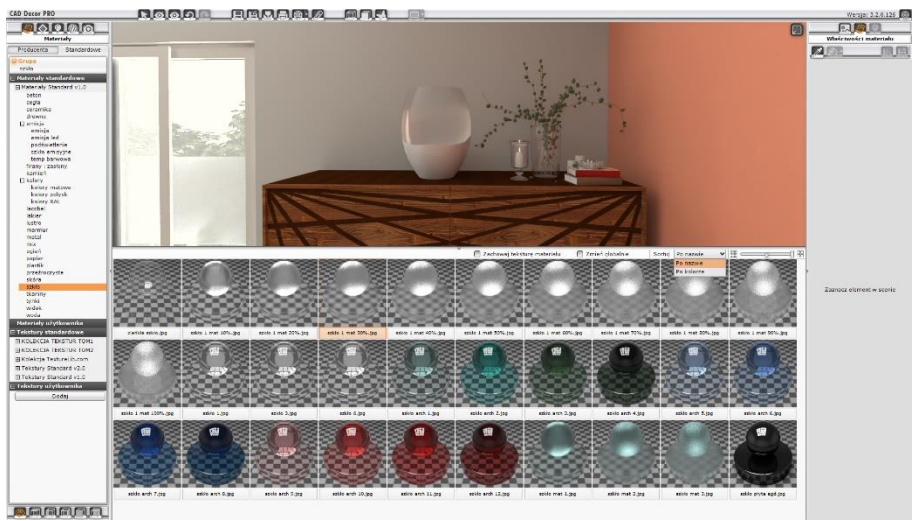

Sortowanie podglądów materiałów po nazwie

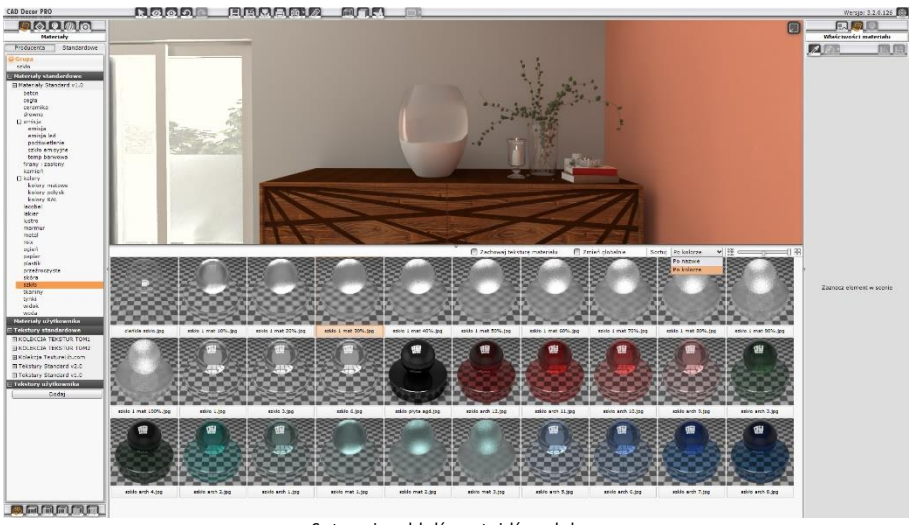

Sortowanie podglądów materiałów po kolorze

#### **ZMIANY W DOKUMENTACJI TECHNICZNEJ**

Wprowadziliśmy szereg udogodnień w module Dokumentacji technicznej. Przede wszystkim, **dodaliśmy granice rysunku (obszar rysowania) dla stron "Płytki", "Szafki" i "Podłoga"**(do tej pory funkcja ta była dostępna jedynie dla rysunku technicznego).

#### Umożliwiliśmy także automatyczną generację kładów na stronach "Płytki" i "Szafki".

Dodatkowo**granice rysunku wyznaczają obecnie zakres automatycznego generowania kładów**. Dzięki temu można wygenerować kłady dla wybranego fragmentu projektu, np. dla pojedynczegopomieszczenia, odpowiednio modyfikując kształt obszaru roboczego przy użyciu metody "przeciągnij i upuść". Zasięg granic rysunku wyznacza też zakres kładu, czyli jeśli fragment ściany znajdzie się poza obszarem roboczym, nie zostanie uwzględniony na kładzie.

Kolejną zmianą jest to, że symbol "Początek płytek" jest obecnie dostępny dla wszystkich rzutów (dotychczas wyłącznie dla stron z płytkami). Dodatkowo, **symbol można teraz edytować pod względem wielkości i koloru.**

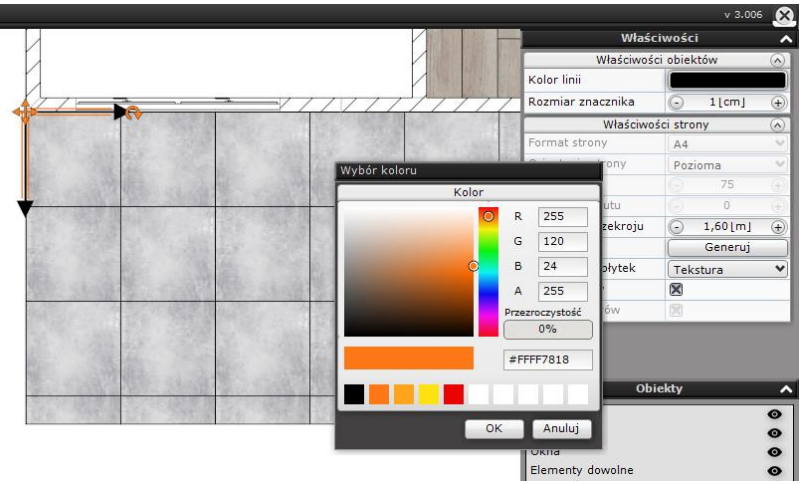

Edycja znacznika początku płytek, wybór nowego koloru

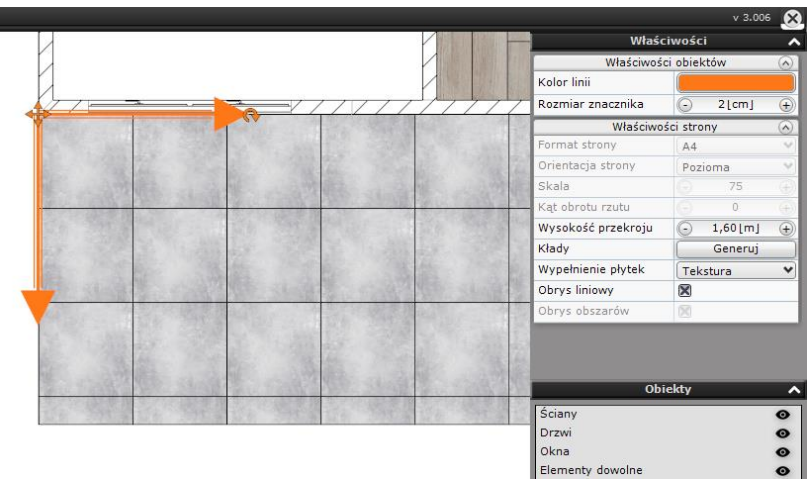

Znacznik początku płytek po zmianie koloru i wielkości

**Nowa funkcja dla wszystkich stron: wyświetlanie siatkipomocniczej po włączeniu miarki**. Siatka jest analogiczna do kratki na kartce papieru. Składa się z dwóch rodzajów linii –grube są rozmieszczone co 1 centymetr, cienkie odmierzają odległość co 0,5 cm. Ułatwia równe rozmieszczanie obiektów na stronie oraz układanie ich naróżnych stronach w tym samym miejscu. W trybie edycji sceny można do niej dociągać elementy takie jak tabele, kłady, pola tekstowe, obrazki (klikając na obiekt i "chwytając" lewym przyciskiem myszy za pomarańczowy krzyżyk, który pojawia się w centrum obrysu obiektu), aw trybie edycji kartki rzuty, przekroje i kłady (przeciągając je przy użyciuprawego przycisku myszy).

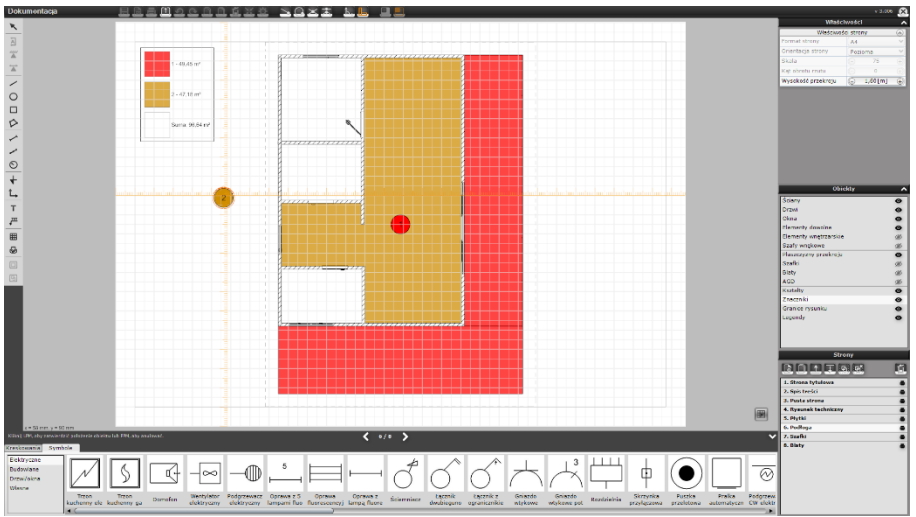

Siatka pomocnicza, ułatwiająca rozmieszczanie elementów rysunku przy użyciu opcji "Miarka"

Kolejną nowością jest to, że używane w dokumentacji kolory zapisują się w palecie, przez co dostępne są także w innych projektach i po zamknięciu programu (dotyczy dziesięciu ostatnio użytych kolorów).

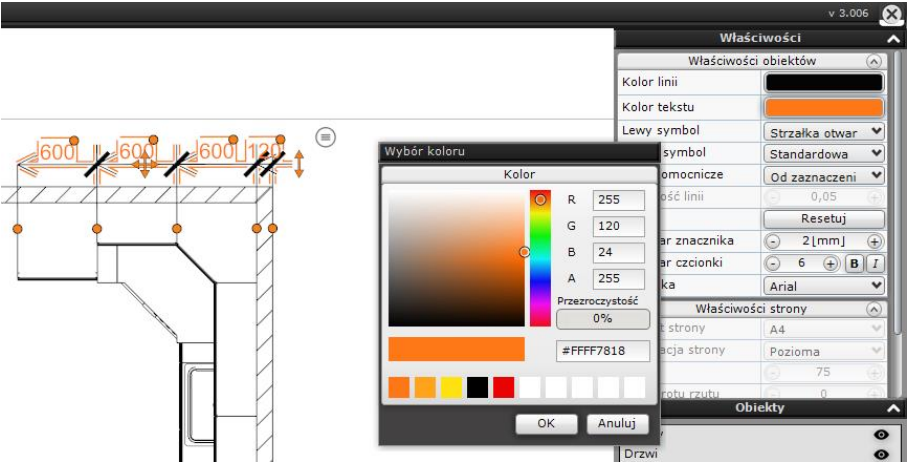

Dziesięć ostatnio użytych kolorów zapisuje się w palecie, by można było z nich korzystać w kolejnych projektach i po ponownym uruchomieniu programu

Ostatnią nowością w dokumentacji jest nowa funkcja w edytorze symboli: możliwość zmiany grubości tworzonego symbolu.

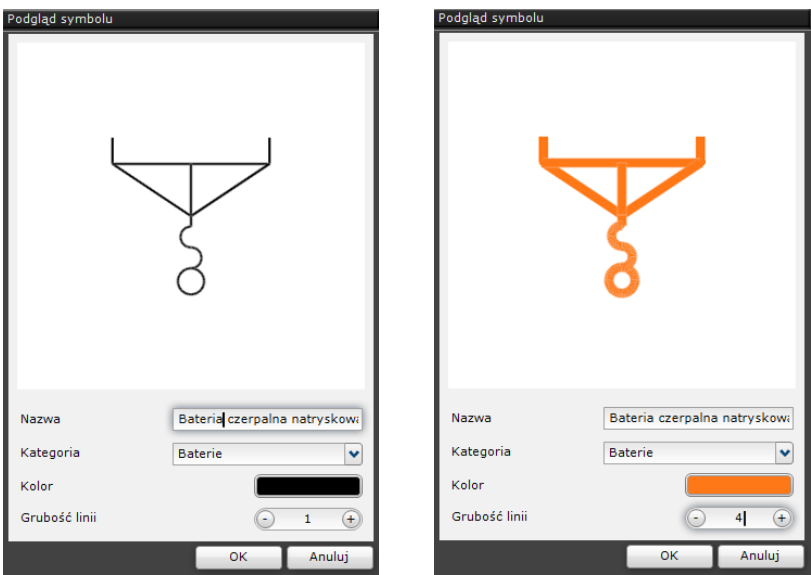

Zapisywanie symboli oróżnych kolorach i grubości linii

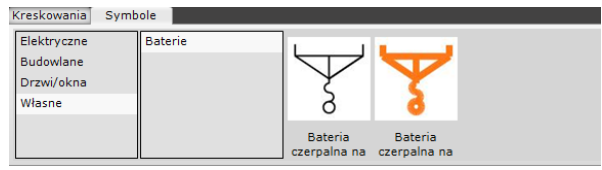

Symbole użytkownika o różnych paramterach

#### **ZMIANA W MODULE RENDER PRO**

**Umożliwiono wyświetlanie rezultatów obliczeń algorytmu Path tracing na drugim monitorze**. Przy włączonym wyświetlaniu na dwóch monitorach i wywołaniu pełnoekranowego podglądu rezultatów obliczeń Path tracingu, domyślnie pojawi się on na drugim ekranie.

#### **ZMIANA W EDYCJI PŁYTEK W PROGRAMACH CAD DECOR PRO I CAD DECOR**

Począwszy od wersji 3.2 będzie możliwe długo wyczekiwane zapamiętywanie losowego układu płytek po wyjściu z projektu i ponownym uruchomieniu programu.

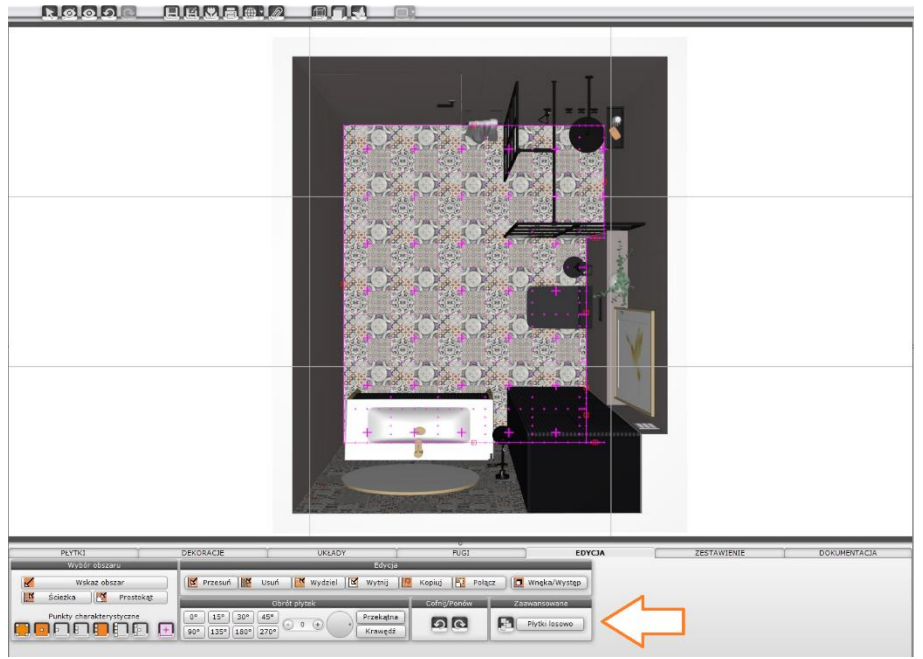

Płytki w projekcie w ustawieniu domyślnym

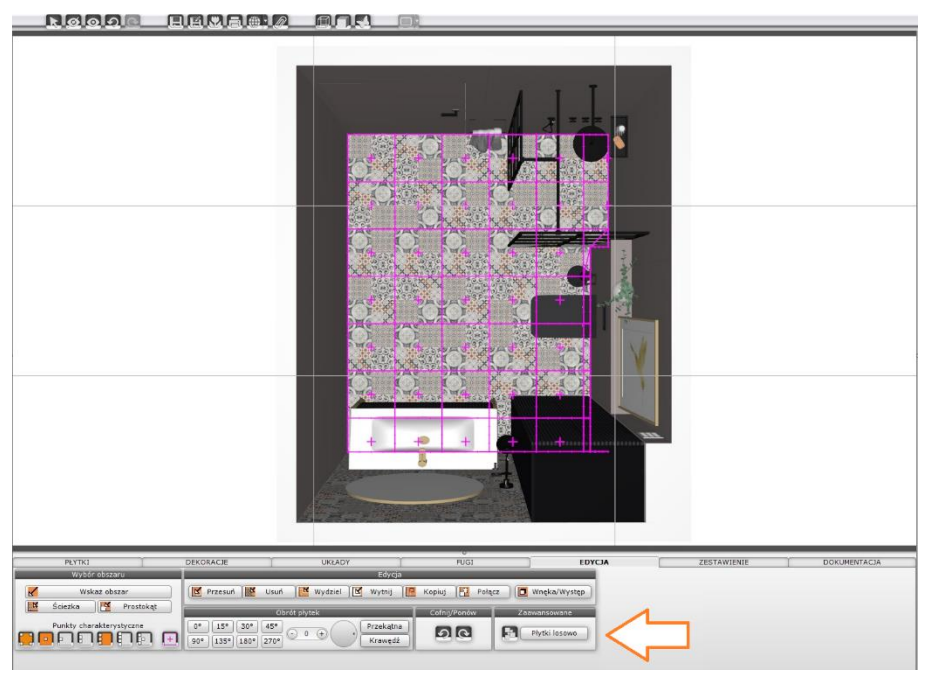

Ułożenie płytek na podłodze zostało zmienione przy użyciu funkcji "Płytki losowo"

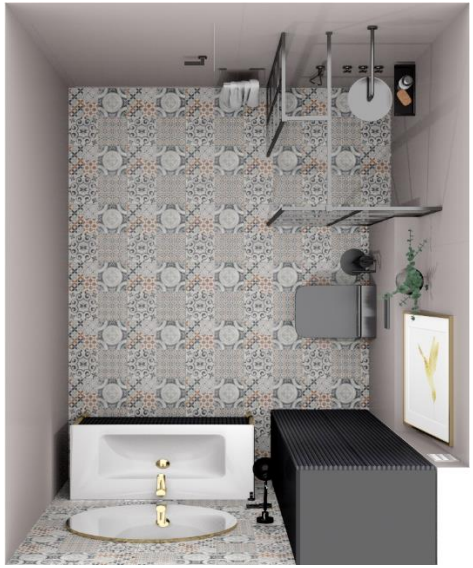

Płytki w ułożeniu domyślnym (wizualizacja wykonana w module Render PRO przy użyciu algorytmu Path tracing)

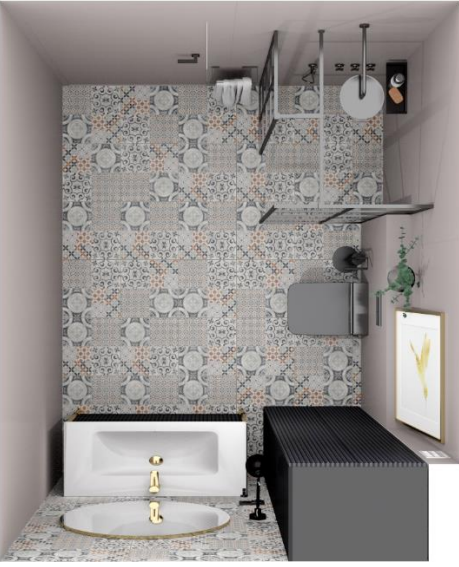

Płytki w ułożeniu losowym (wizualizacja wykonana w module Render PRO przy użyciu algorytmu Path tracing)

**Życzymy przyjemnej pracy z nowymi wersjami naszych programów do projektowania wnętrz**